# **STEP-BY-STEP GUIDE TO USING THE APPRENTICESHIP SERVICE**

How to create your account, reserve apprenticeship funds, add apprentices to your account and claim incentives

#### **EMPLOYER TRAINING**  & **APPRENTICESHIPS**

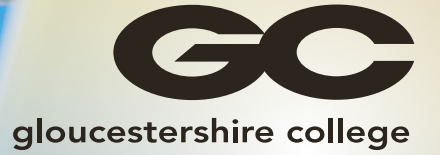

#### **INTRODUCTION**

Whether you are recruiting new apprentices or upskilling existing employees using apprenticeship training, all employers are required to set up an Apprenticeship Service account to recruit and manage apprentices. We've put together a step-by-step-guide to help guide you through the process.

### **WE ARE HERE TO HELP**

For support in setting up and using your Apprenticeship Service account, please do contact employer.training@gloscol.ac.uk or call 01452 563400 and we would be happy to help.

#### **STEP 1: GETTING STARTED**

To reaister for your Apprenticeship Service account, follow these simple steps:

1. Go to manage-apprenticeships.service.gov.uk and click

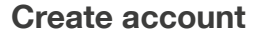

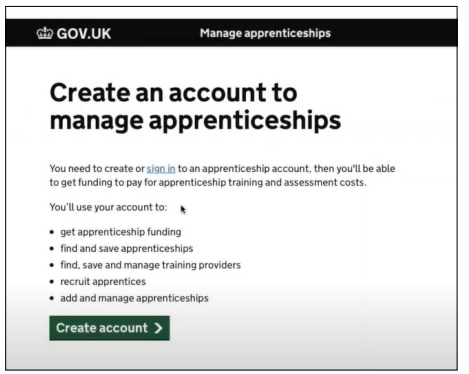

3. You will then be sent a code to verify your account

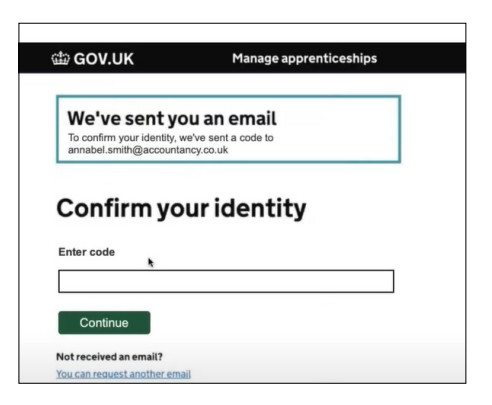

5. You will then be asked to complete a legal agreement with the Education Skills Funding Agency (ESFA).

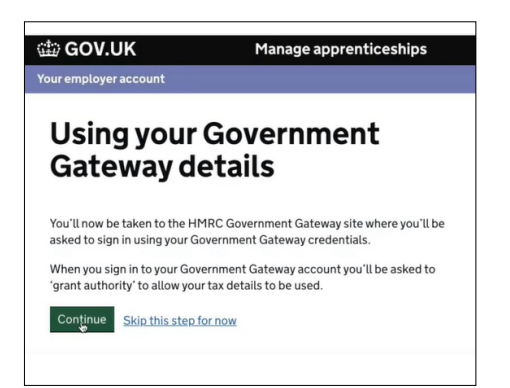

2. Enter your name, email and a password and click Set me  $\mathsf{u}\mathsf{p}$ 

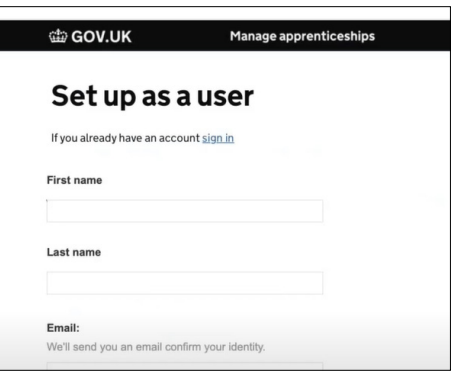

4. Next you'll need to add your PAYE scheme to your account, either using your existing Government Gateway login, or your PAYE Scheme reference along with the Account Office reference number (included in any HMRC correspondence to your business). Please note that all levy paying companies must use the Government Gateway route

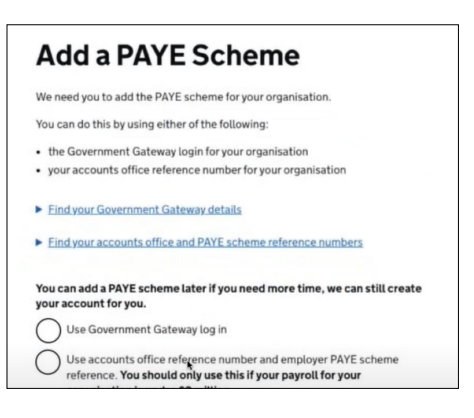

For further quidance watch this video

## **STEP 2: RESERVING APPRENTICESHIP FUNDS**

All non-levy payers need to reserve the funds which pay for the training and assessment of apprentices as soon as you decide to take on apprentice. If you plan to recruit a new apprentice, the funding should be reserved before you recruit.

1. From the homepage of your account, go to the **Your funding reservations** tab and click **Reserve funding** 

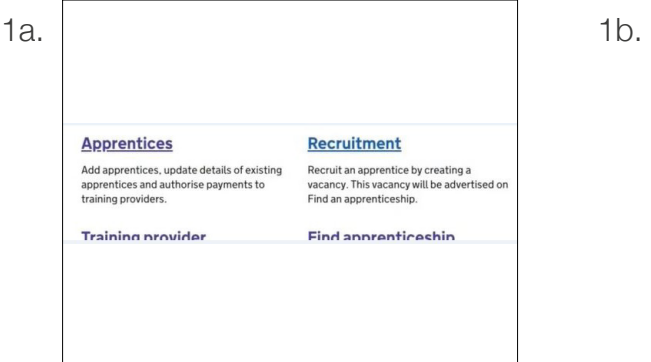

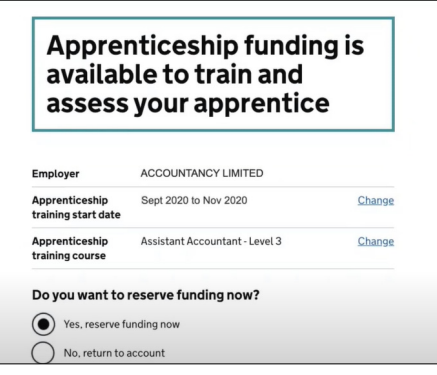

4. Select **Yes, reserve funding** 5. Scroll down and select **Add** 

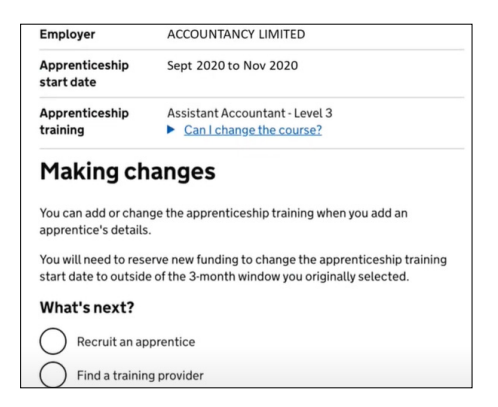

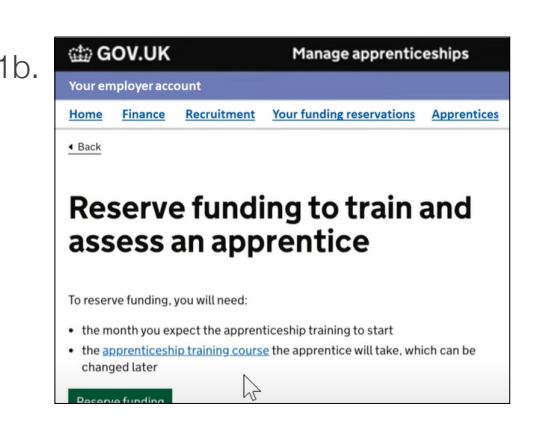

2. Add the course information for 3. Select the month your apprentice will be starting your apprentice then **Save and** then **Save and Continue** (the apprentice can **Continue Start in the month you choose, or the following** two months e.g. if you select September, they can start in September, October or November)

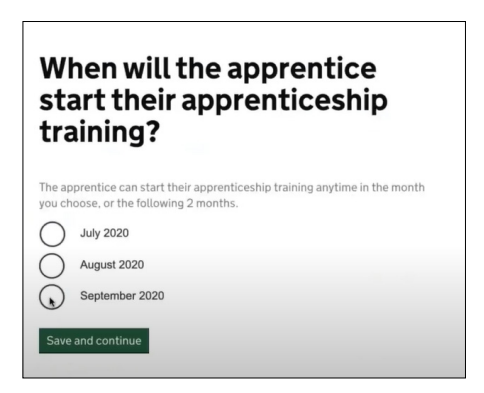

**Apprentice Details** 

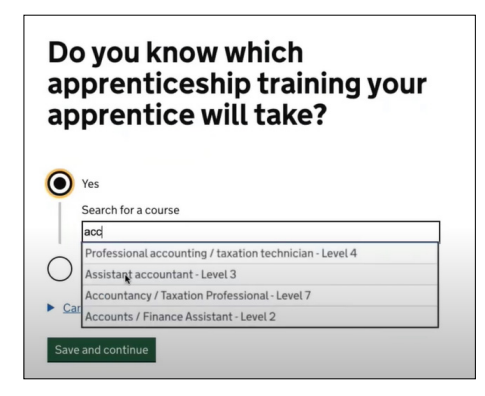

For further guidance [watch this video](https://www.youtube.com/watch?app=desktop&v=mCJxL2ncIrg&list=PLMNvQX_aIOux3SdHgg3Iw8D8dPrVHbMY7&index=6)

# **STEP 3: ADDING APPRENTICES TO YOUR ACCOUNT**

Each time you hire an apprentice, or an existing member of your staff signs up to doing an apprenticeship, you will need to add them to your Apprenticeship Service account.

1. From the home page of your account, go to the Apprenticeship tab and click on **Add** an Apprentice then Start Now

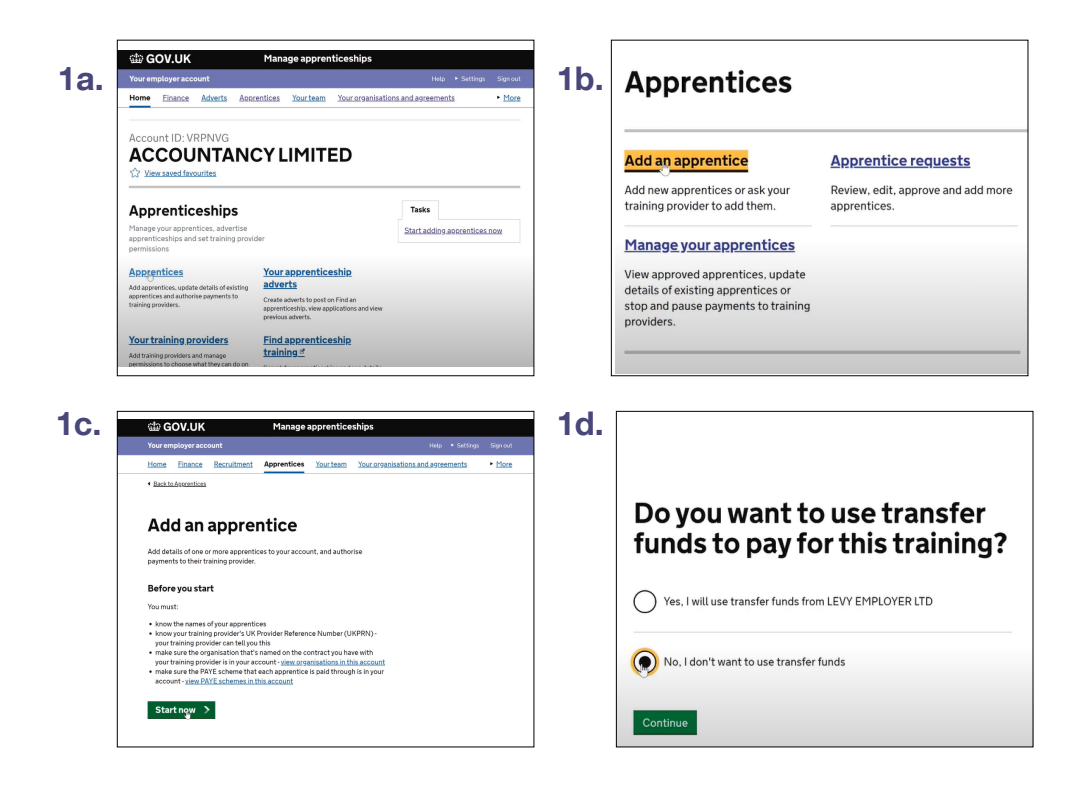

2. Add Training Provider details - UK Provider Reference Number (UKPRN) Gloscol: 10002696 then **Continue.** Confirm training provider (select Yes)

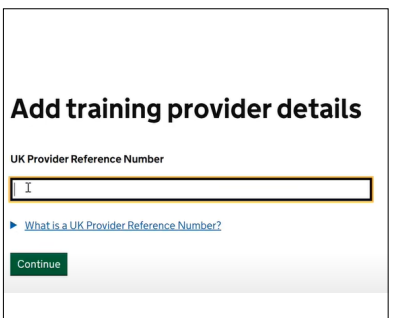

3. Select I will add apprentices then continue

- 4. Please enter the apprentice's name as a minimum, then enter as many of the other details as you can. Select Save and Continue
- 5. If you have more than one apprentice to add, you may do this now by selecting Add another apprentice and following the same steps as above
- 6. Once you have added all your apprentices' names, approve these details by selecting Yes, approve and notify training provider

Your request will be approved by our administration team once the apprentice has been signed up via your training coordinator or assessor.

For further quidance watch this video

# **STEP 4: SETTING PROVIDER PERMISSIONS**

By giving Gloucestershire College permissions to your account, you will enable our Employer Training & Apprenticeship team to support you with adding apprentice records, creating and submitting vacancy adverts and managing the recruitment process on your hehalf.

1. From the home page of your account, go to Apprenticeships and click on Your Training Providers. Click on Set or **Change** Permissions next to **GLOUCESTERSHIRE** COLLEGE.

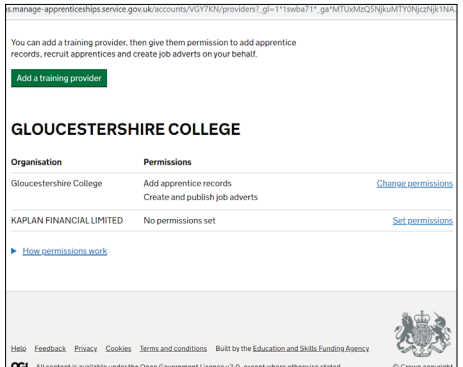

3a. You will then be asked to confirm permissions for Gloucestershire College.

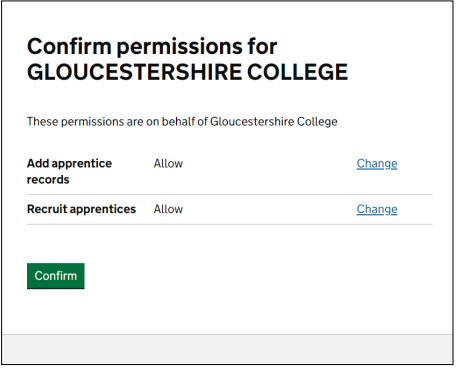

2. Next, you will be asked 'Do you give Gloucestershire College permission to add apprentice records? And 'Do you give Gloucestershire College permission to recruit apprentices?' Select Allow and **Continue** 

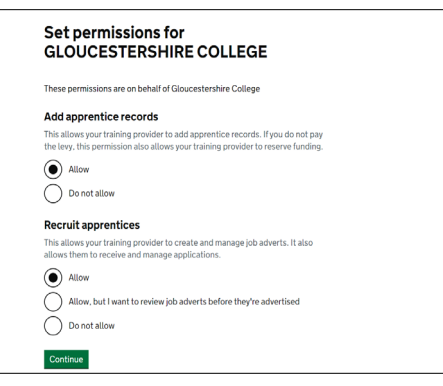

3b. Select Confirm.

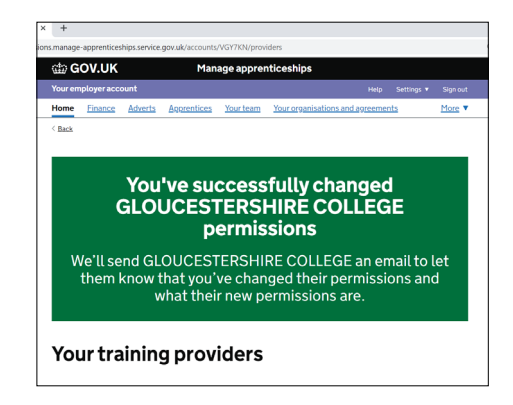

For further guidance watch this video

# **STEP 5: RECRUITING AN APPRENTICE WITH GLOUCESTERSHIRE COLLEGE**

Once you have reserved the apprenticeship funding (Step 2) and have given Gloucestershire College full permissions (Step 4), our Employer Training & Apprenticeship team will be happy to create an advert for your vacancy and manage applicants on your behalf.

Your Business Consultant will work with you to collect all the necessary information to place your advert. Some of the essential information includes:

- Apprentice role and responsibilities
- The training your apprentice will take and expected qualifications at the end
- Expected career progression after this apprenticeship
- Application closing date
- Apprenticeship start date
- Pay, duration and working hours
- Essential qualifications for the role
- Skills and personal qualities required for the role
- Benefits and other useful information about your company that will help attract candidates

Once the advert has been submitted and successfully checked by the system, it will go live within 24 hours and will be searchable on Find an apprenticeship website.

The Employer Training & Apprenticeship team will then support you with managing and shortlisting applicants.

If you would like to **create the advert and manage the process yourself**, please watch [this video](https://www.youtube.com/watch?v=HSms5I85bUc) for further guidance.